## **Classe : Sixième**

## **Module 1 : Découverte de l'environnement informatique Chapitre 1 : Détermination des besoins en matériels et logiciels Leçon 1-4 : Introduction à l'informatique**

#### **Compétence :**

A la fin de cette leçon l'apprenant doit être capable de :

- $\checkmark$  Définir informatique, ordinateur
- $\checkmark$  Identifier la différence entre la partie matérielle et la partie logicielle
- $\checkmark$  Citer les domaines d'application de l'informatique

#### **Situation-problème**

Votre papa a apporté un ordinateur à la maison. Il vous dit qu'on l'utilise pour faire l'informatique. Tout de suite vous voulez tout connaitre : à quoi sert l'informatique ? Quelles sont les parties de l'ordinateur ?

#### **Introduction**

Nous savons que la calculatrice électronique ou la montre digitale a deux parties :

- ➢ La partie qu'on voit : elle est constituée des boutons, l'enveloppe et une plaque électronique à l'intérieure
- ➢ La partie qu'on ne voit pas : elle effectue les calculs et affiche les résultats à l'écran

L'ordinateur a aussi deux parties et permet de faire beaucoup de choses. En partant de la science qui utilise l'ordinateur à ses parties principales, nous allons apprendre son mode de fonctionnement dans cette partie.

#### **I. Quelques définitions**

Une information est quelque chose qu'on connait comme une image, un texte, les nombres, ….On dit qu'une machine est automatique si elle n'a pas besoin de la force de l'homme pour fonctionner. Exemple : la moto. On dit qu'une machine est rationnelle quand on peut expliquer facilement comment elle fait pour fonctionner.

L'informatique est la science de traitement automatique et rationnelle de l'information. L'outil informatique est l'ensemble des machines et des moyens utilisés en informatique. L'environnement informatique est l'ensemble des outils informatiques et des personnes qui les utilisent. Parmi les outils informatiques le plus connu est l'ordinateur. L'ordinateur est une machine de traitement automatique et rationnelle de l'information.

### **II. La partie matérielle de l'ordinateur**

La partie matérielle est la partie visible de l'ordinateur. Elle est composée de l'unité centrale et les périphériques.

# **1. L'unité centrale**

L'unité centrale encore appelé le boitier, l'unité centrale est la boite métallique contenant tous les composants fonctionnels de l'ordinateur. Les périphériques doivent être connectés sur l'unité centrale. Dans ce boitier se trouve les composants qui permettent à l'unité centrale de recevoir les ordres, d'exécuter ces ordres et de remettre le résultat de l'exécution. Voici les principaux composants de l'unité centrale :

- ➢ **La carte mère :** C'est une plaque électronique sur lequel est connecté tous les autres composants
- ➢ **Le processeur :** encore appelé l'unité centrale de traitement, le processeur est le composant qui fait tous les travaux que nous demandons à l'ordinateur
- ➢ **La RAM (Readom Acces Memory) :** c'est le composant qui contient les données que le processeur est en train de traiter
- ➢ **Le disque dur :** c'est le composant qui garde nos données même quand l'ordinateur est éteint.

## **2. Les périphériques**

Les périphériques sont les matériels qu'on peut connecter à l'unité centrale. Ces matériels nous permettent d'indiquer à l'unité centrale les informations qu'elle doit traiter. Elles permettent aussi à l'unité centrale de nous donner les résultats de son traitement.

Il existe trois types d'unité périphériques :

- ➢ **Les unités d'entrée :** les unités d'entrées sont les composants qui nous permettent de donner les ordres à l'ordinateur. Exemple : le clavier : dispositif nous permettant de saisir les textes, la souris : dispositif nous permettant de choisir par des clics ce que nous voulons faire
- ➢ **Les unités de sortie :** elle permet à l'unité centrale de nous donner les résultats de traitements qu'elle a effectués. Exemple : l'écran : permet à l'unité centrale d'afficher le résultat de son traitement, haut parleur : dispositif permettant à l'unité centrale de donner sous forme de sons le résultat de son traitement
- ➢ **Les unités mixtes :** elles permettent à l'unité centrale de donner le résultat de leur traitement et aux utilisateurs de donner les ordres à l'unité centrale. Exemple : la clé USB : dispositif mobile de sauvegarde des données.

## **3. Schéma fonctionnel de l'ordinateur**

A présent que nous connaissons les parties principales de l'ordinateur, examinons son mode de fonctionnement : les unités d'entrée envoient les ordres au processeur. Le processeur reçoit ces ordres, cherche (dans le disque dur) et garde les données qu'il doit utiliser dans la Ram, utilise les données qu'il a gardé dans la Ram pour exécuter ces ordres puis remet les résultats de son traitement aux unités de sortie.

Voici le schéma du principe de fonctionnement :

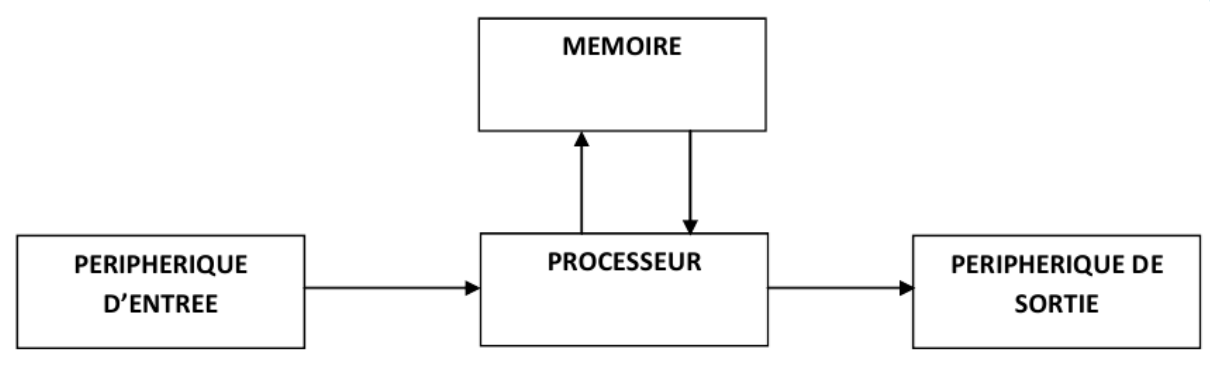

Entree des données

traitement des données

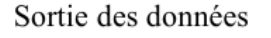

# **III. La partie logicielle de l'ordinateur**

La partie logicielle est l'intelligence de l'ordinateur ; c'est elle qui effectue les traitements, affiche les résultats. Elle est constituée d'un ensemble de programmes. Un programme est un ensemble d'ordres compréhensibles par l'ordinateur et le permettant de résoudre un problème**.** Un logiciel est un ensemble de programmes qui collaborent pour un résoudre un ensemble de problèmes connus. Il existe deux types de logiciel : les logiciels systèmes et les logiciels d'application.

# **1. Les logiciels systèmes**

Encore appelé programme d'applications, les logiciels systèmes sont les programmes de base permettant le fonctionnement de l'ordinateur. Sans ces logiciels, l'ordinateur ne peut pas fonctionner. Il existe deux types de logiciels systèmes :

- ➢ **Les systèmes d'exploitation :** c'est le programme de base principale qui gère le contact entre le matériel et tous les autres logiciels. Exemple : Window, linux, Mac
- ➢ **Les pilotes :** ce sont des programmes qui gèrent le contact entre les périphériques et le système d'exploitation. Exemple : le pilote du clavier

## **2. Les logiciels d'application**

Un logiciel d'application est un logiciel conçu pour résoudre une classe de problèmes spécifiques. Ainsi les logiciels d'applications sont très nombreux et on les fabrique chaque jour. Exemple : Microsoft, open office, bloc note, …

#### **Résumé**

L'informatique est la science de traitement automatique et rationnel de l'information. L'outil informatique le plus utilisé est l'ordinateur. L'ordinateur a deux parties : la partie matérielle et la partie logicielle. La partie matérielle a deux parties : l'unité centrale et les périphériques. La partie logicielle a deux parties : les logiciels systèmes et les logiciels d'application.

#### **Exercice de consolidation**

- 1) Quelle est la différence entre la partie matérielle et la partie logicielle ?
- 2) Quelle est la différence entre les logiciels systèmes et les logiciels d'application ?
- 3) Quelle est la différence entre les l'unité centrale et les périphériques ? Lequel est le plus important ? Pourquoi ?
- 4) Donner et expliquer le schéma fonctionnel de l'ordinateur
- 5) Regroupe les éléments ci-dessous lequel appartient au groupe suivant : unité centrale, périphérique, logiciel système, logiciel d'application. Liste des élément : windows 7, windows Xp, ram, bloc note, écran, disque dur, ubuntu, linux, microsoft word 2007, processeur, haut-parleur, souris, clavier, carte mère

6)

## **Classe : Sixième Module 1 : Découverte de l'environnement informatique Chapitre 2: Manipulation d'un ordinateur Leçon 5 : Le démarrage et d'arrêt d'un ordinateur**

#### **Compétence**

A la fin de cette leçon, l'apprenant doit être capable :

- ✓ Connecter les composants de l'ordinateur
- $\checkmark$  Mettre l'ordinateur sous tension
- ✓ Démarrer un ordinateur
- $\checkmark$  Eteindre un ordinateur

#### **Situation-problème**

De la même façon que vous allumez votre téléphone, vous avez directement envie de démarrer votre ordinateur le même jour qu'on vous a offert. Cependant les différents composants de l'ordinateur sont encore dans les cartons d'emballage. Que faire ?

## **Introduction**

Pour allumer un téléphone, nous vérifions si la batterie est bien installée et si elle est chargée, sinon nous le faisons ; nous appuyons sur le bouton power du téléphone. La démarche est semblable quand nous voulons démarrer un ordinateur.

#### **I. Les notions basiques de maintenance matérielle**

#### **1. Le transport du matériel informatique**

Le matériel informatique est constitué des cartes électroniques très fragiles. Il faut faire très attention lorsqu'on transporte le matériel informatique. On doit les mettre dans les cartons appropriés et éviter qu'il soit secoué pendant le transport.

**2. La connexion des composants matériels de l'ordinateur**

Quand on transporte les composants matériels de l'ordinateur, on met chacun dans son carton. Avant de démarrer l'ordinateur, on doit d'abord connecter tous les périphériques à l'unité centrale. Pour connecter un périphérique, on doit d'abord identifier son port. Un port est une prise située sur l'unité centrale et permettant de connecter un périphérique à l'unité centrale.

Dès qu'on connait le port, on connecte le composant comme, on connectait un chargeur au téléphone. Pour certains périphériques comme l'écran, on doit aussi visser.

**Exercice d'application :** En groupe de trois, déconnecter les périphériques d'un ordinateur puis le reconnecter

## **II. Le démarrage et l'arrêt d'un ordinateur**

### **1. Le démarrage d'un ordinateur**

La procédure générale à respecter pour démarrer un ordinateur est la suivante :

- ➢ Connecter la souris à l'arrière de l'unité centrale
- ➢ Connecter le clavier à l'arrière de l'unité centrale
- ➢ Relier l'unité centrale et l'onduleur (appareil qui permet de régulariser la tension électrique) par un câble de connexion
- ➢ Brancher le câble de l'onduleur à une prise ou alimentation
- ➢ Appuyer sur le bouton « power » de l'unité centrale
- ➢ Appuyer le bouton « power » du moniteur (écran)
- ➢ Attendre que l'écran du moniteur affiche des objets

## **2. L'arrêt d'un ordinateur**

Pour arrêter un ordinateur, vous pouvez soit cliquer sur le bouton arrêter du système d'exploitation, soit appuyer sur le bouton power. Lorsqu'il n'y a pas des cas de plantage, le système d'exploitation vous propose éventuellement d'enregistrer les documents en cours de traitement, puis s'éteint tout seul.

La procédure d'arrêt sous Windows est la suivante :

- ➢ Cliquer sur démarrer
- ➢ Cliquer sur arrêter.

**Exercice d'application :** démarrer un ordinateur, puis décrire ce que vous voyez sur la partie logicielle et enfin éteindre l'ordinateur

## **Résumé**

Pour démarrer un ordinateur, vous devez vérifier si tous les périphériques sont connectés à l'unité centrale, puis vérifier si l'ordinateur est alimenté par un courant et enfin on appui sur le bouton power de l'unité central. Pour arrêter un ordinateur, vous pouvez soit cliquer sur le bouton arrêter du système d'exploitation, soit appuyer sur le bouton power.

## **Exercice de consolidation**

- 1) Quelle est la différence entre le démarrage et l'arrêt d'un ordinateur ?
- 2) Décrire le processus de démarrage puis d'arrêt d'un ordinateur

## **Classe : Sixième**

**Module 1 : Découverte de l'environnement informatique Chapitre 3 : Découverte et mise en œuvre des organes d'entrées/sorties Leçon 6&7 : L'utilisation de la souris et du clavier**

## **Compétence :**

A la fin de cette leçon l'apprenant doit être capable de :

- ✓ Décrire les parties de la souris et du clavier
- ✓ Déplacer les pointeurs/curseurs
- $\checkmark$  Sélectionner, déplacer les objets
- $\checkmark$  Donner le rôle d'un didacticiel
- $\checkmark$  Utiliser un didacticiel

## **Situation-problème**

Vous avez pu démarrer tout seul l'ordinateur. Vous voulez l'utiliser comme le fait souvent votre grand frère. Que faut –il connaitre pour pouvoir commencer ?

#### **Introduction**

Pour qu'un ordinateur puisse faire quelque chose, vous devez le dire ce qu'il doit faire et à la fin il doit vous donner un compte rendu. Pour pouvoir dire à un ordinateur ce qu'il doit faire on utilise généralement le clavier et la souris.

## **I. Le clavier et la souris**

#### **1. La souris**

La souris est un périphérique qui permet de pointer un élément affiché sur l'écran de l'ordinateur. Elle a deux parties : une partie gauche et une partie droite. La souris est représentée sur l'écran par un objet appelé pointeur ou curseur.

Les différentes façons d'utiliser la souris sont : la déplacer (lorsqu'on bouge la souris sur un support le pointeur bouge aussi), appuyer sur l'une de ses parties (on appelle cette opération le clic).

Pour cliquer sur un objet, on déplace la souris de façon à ce que le pointeur se place sur cet objet et on appuis sur une de ses parties. Si on appuis sur la partie droite on a fait un clic droit, si on appuis sur la partie gauche, on a fait un clic gauche.

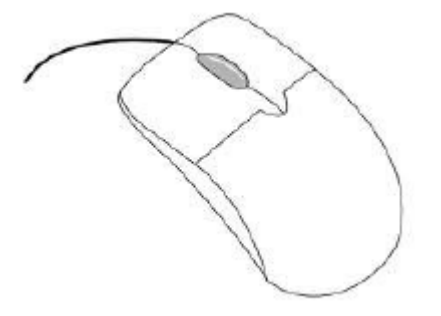

## **2. Le clavier**

Le clavier est un périphérique constitué de boutons qu'on tape dessus avec les doigts. Le clavier contient trois parties principales : une partie permettant de taper les lettres, une partie permettant de taper les chiffres et les symboles, une partie permettant de taper les symboles.

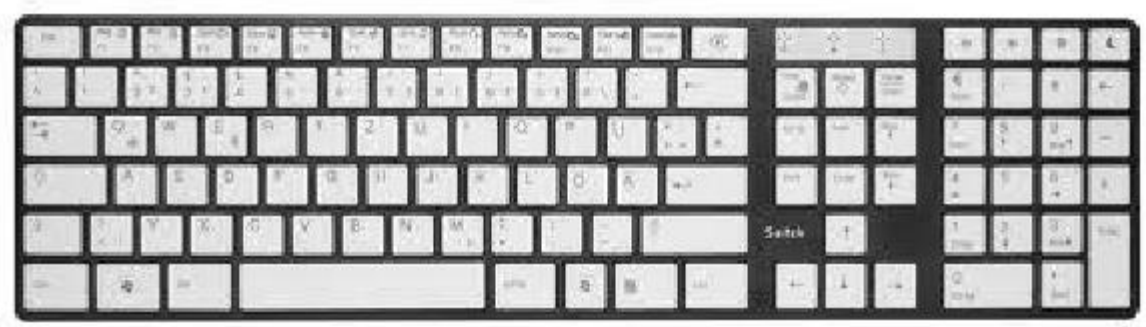

**Exercice d'application :** démarrer l'ordinateur et déplacer le pointeur sur différents objets.

## **II. L'utilisation d'un didacticiel**

Un didacticiel est un logiciel permettant d'apprendre quelque chose. Comme un livre, un didacticiel est constitué de plusieurs pages appelés fenêtre. Pour quitter d'une page à l'autre, on fait un clic gauche sur un bouton ou un lien.

**Exercice d'application :** Lancer le didacticiel aide et support et parcourir trois pages différentes

## **Résumé**

La souris et le clavier sont des périphériques qui nous permettent de dire à l'utilisateur ce qu'elle doit faire.

## **Exercices de consolidation**

1)

## **Classe : Sixième Module 1 : Découverte de l'environnement informatique Chapitre 3 : Découverte et mise en œuvre des organes d'entrées/sorties Leçon 8 : utilisation d'un logiciel de productivité : cas de Word**

## **Compétence**

A la fin de cette leçon, l'apprenant doit être capable de :

- ✓ Lancer Word
- $\checkmark$  Saisir un texte
- $\checkmark$  Modifier un texte (insertion, suppression, ...)
- $\checkmark$  Enregistrer, ouvrir son fichier

#### **Introduction**

Chaque jour nous écrivons les textes dans un cahier ou sur une feuille de papier pour lire ou envoyer une lettre. Ce texte nous l'embellissons avec les stylos de différentes couleurs, d'autres personnes comme les élèves absents au cours recopient ce même texte. Comment peut-on faire tout cela avec l'ordinateur ? La réponse à cette question fait l'objet de ce chapitre.

### **I. Exemples et fonctions d'un logiciel de traitement de texte**

#### **1. Définition**

Traiter un texte c'est le rendre plus lisible et agréable à voir. Un traitement de texte consiste à saisir un texte, le traiter et l'enregistrer sous forme des documents. Un logiciel de traitement de texte est un logiciel qui permet faire des traitements de texte.

## **II. Présentation d'un logiciel de traitement de texte : Ms Word 2016**

Lorsqu'on ouvre une fenêtre de Microsoft Word 2016, une fenêtre comme celle-ci apparait à l'écran :

- **La zone de saisie :** C'est la zone d'affichage du texte saisie
- **La barre de titre :** elle porte le nom de l'application et le titre du document ouvert.

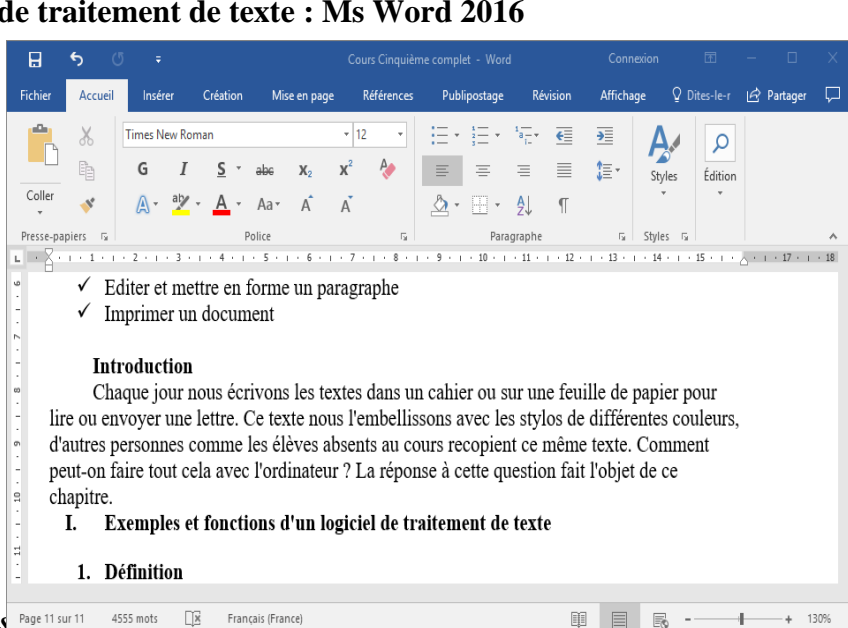

Cours Sixième ; Proposé par Feuss<sup>Page 11 sur 11 4555 mots [[8] Français (France)</sup>

- Le ruban : il est constitué d'un ensemble d'onglets ; chaque onglet offre un ensemble de groupes et chaque groupe offre un ensemble de fonctionnalités qui se ressemblent.
- **Le translateur, l'ascenseur** : ils permettent de déplacer la zone de travail ; on les appelle encore appelés **barre de défilement**
- **Les règles :** elles permettent de mesurer les bordures d'une ligne, d'un paragraphe

## **III. Utilisation de Word**

## **1. Lancer l'application Word 2016**

Pour pouvoir travailler sur Word, il faut d'abord **le lancer** c'est-à-dire ouvrir une nouvelle page Word ou une page existante.

Vous avez deux méthodes pour lancer l'application Word 2016 :

- **1.** Cliquez sur le menu **Démarrer**
- **2.** Cliquez sur **Tous les Programmes**
- **3.** Cliquez sur **Microsoft Office**
- **4.** Cliquez sur **Microsoft Word 2016**

## **2. Enregistrer un document**

Enregistrer un document consiste à le sauvegarder dans le disque dur ou une clé USB pour pouvoir l'utiliser plus tard. Pour enregistrer un document Word, vous devez :

- Cliquer sur l'onglet **Fichier**
- Cliquer sur **Enregistrer sous …** la boîte de dialogue Enregistrer apparait
- Choisir l'emplacement ou vous voulez enregistrer votre document
- Changer le nom du document avec un nom qui convient à votre document si vous voulez
- Cliquer sur le bouton enregistrer

## **IV. La saisie au kilomètre et la mise en forme d'un document**

## **1. La saisie au kilomètre**

La **saisie au kilomètre** consiste à taper le texte sans s'occuper de la mise en forme.

Pour rajouter du texte, il faut placer le curseur à l'emplacement voulu et taper simplement les caractères désirés.

Pour saisir un alphabet, appuyez sur la touche correspondante de l'alphabet.

Pour saisir un mot ou une phrase en majuscule, utilisez la touche verrouillage majuscule pour que toutes les lettres tapées soient en majuscules.

Pour revenir en minuscule lors de la saisie il faut désactiver la majuscule en appuyant sur la touche verrouillage majuscule.

Vous avez remarqué que certaines touches du clavier comportent 2 symboles ou signes.

Lorsque vous appuyez sur une de ces touches le signe du bas s'affiche (.); pour obtenir le signe du haut (?) activer la majuscule en appuyant sur la touche verrouillage majuscule.

D'autres touches du clavier comportent 3 symboles. On obtient ce troisième symbole en maintenant la touche et en appuyant sur la touche désirée. Pour la touche d'exemple, on obtiendra immédiatement ceci (@).

La saisie des chiffres est en générale plus simple et rapide avec le clavier numérique (partie droite du clavier).

Lorsqu'un texte est saisi au départ et que l'on se rende compte des manquements (des parties qu'avait oublié), il suffit juste à l'aide de la souris de placer le curseur précisément vers l'endroit où l'on veut insérer du texte (en cliquant là-bas) et augmenter ce qu'on avait oublié.

#### **2. sélectionner un texte**

**Sélectionner un texte** consiste à choisir ce texte pour effectuer une ou plusieurs opérations. Dans un document on peut sélectionner tout le texte de ce document ou seulement une partie du texte de ce document.

Pour **sélectionner tout le document**, on appui sur la touche ctrl, on maintient et on appui sur la touche A.

Pour **sélectionner une partie d'un texte**, on place le curseur au début du texte, on appui et on maintient le bouton gauche du curseur ; on fait descendre le curseur jusqu'à la fin du texte à sélectionner.

#### **3. Copier et coller un texte**

Pour copier un texte on doit :

- ➢ Le sélectionner
- $\triangleright$  Faire un clic droit
- ➢ Cliquer sur l'option **copier** du panneau qui s'affichera

Pour coller un texte on doit :

- ➢ Placer le curseur sur l'emplacement
- $\triangleright$  Faire un clic droit
- ➢ Cliquer sur l'option **coller** du panneau qui s'affichera

#### **Conclusion**

Le traitement de texte se fait à l'aide d'un logiciel de traitement de texte ; il fournit plusieurs outils permettant de faire la mise en forme des textes. Une bonne mise en forme des documents passe par une bonne maîtrise du clavier. Un logiciel de traitement de texte offre toujours des moyens de correction automatique des textes.

#### **Classe : Sixième**

## **Module 1 : Découverte de l'environnement informatique Chapitre 3 : Découverte et mise en œuvre des organes d'entrée/sortie Leçon 9 : Rédiger les souhaits d'anniversaire avec Publisher**

#### **Compétence :**

A la fin de cette leçon l'apprenant doit être capable de :

- $\checkmark$  Lancer Publisher
- ✓ Créer une carte de vœux
- $\checkmark$  Enregistrer son fichier

#### **Situation-problème**

Le jour de votre anniversaire est proche. Vous voulez inviter toutes vos connaissances (la famille, les amis, ….). Pour ne commettre aucune erreur, vous décidez de partager les billets d'invitation. Comment créer un billet d'invitation

#### **Introduction**

Microsoft Publisher est un logiciel qui permet de créer les documents de Publication assistée par ordinateur. La PAO est une technique de mise en page des documents de présentation. Un document de publication est un document destiné au public. Apres avoir réalisé ce type de document, on partage une copie à chaque utilisateur (exemple : les panneaux publicitaires, les billets d'invitation). Dans cette leçon nous nous limiterons à l'utilisation de Publisher pour créer les souhaits d'anniversaire.

#### **I. Lancer Publisher**

Lancer un programme consiste à débuter l'exécution de ce programme. Rappelons qu'un logiciel est un ensemble de programmes qui collaborent entre eux pour résoudre un type de

problèmes connus. Quand on réussit à lancer un logiciel, une fenêtre apparait généralement à l'écran.

La procédure pour lancer Publisher est la suivante :

- ➢ Cliquer sur démarrer …un menu contextuel apparait
- ➢ Placer le curseur sur tous les programmes …une liste apparait dans le menu contextuel
- ➢ Cliquer sur Microsoft Office …une nouvelle liste apparait dans le menu contextuel
- ➢ Cliquer sur Microsoft Publisher 2003 ou 2007 ou 2010 …une fenêtre apparait à l'écran

Lorsqu'on finit de lancer Publisher, une fenêtre comme celle-ci apparait à l'écran : Elle est composée des parties suivantes :

➢ **La barre des titres :** permet d'afficher le titre du document à créer

 $\overline{\mathbf{B}}$ 

➢ **Le ruban :** il est

constitué d'un ensemble d'onglets ; chaque onglet offre un ensemble de groupes et chaque groupe offre un ensemble de fonctionnalités qui se ressemblent.

- ➢ **Un panneau :** il offre les fonctions permettant de choisir le type de document qu'on veut créer
- ➢ **La zone de travail :**

elle doit contenir plus tard la page sur laquelle on doit commencer **Exercice d'application :** lancer Publisher

## **II. Créer une carte de vœux**

La procédure pour créer une carte de vœux est la suivante :

- $\triangleright$  Cliquer sur composition .... Une liste se déroule
- ➢ Cliquer sur l'un des modèles de carte …. Pour notre devoir, cliquer sur anniversaire
- ➢ Choisir un type de présentation à droite … une page apparait dans la zone de travail
- **Exercice d'application :** créer une carte de vœux pour anniversaire.

#### **III. Rédiger une carte de vœux**

La procédure pour rédiger une carte de vœux est la suivante :

- ➢ Créer une zone de texte : cliquer sur l'onglet insertion, puis cliquer sur zone de texte et enfin cliquer sur la page …. Une zone de texte apparait
- ➢ Redimensionner la zone de texte
- ➢ Utiliser le clavier pour saisir votre texte
- ➢ Utiliser les fonctions de la barre de menus et la barre d'outils standards pour embellir votre texte.

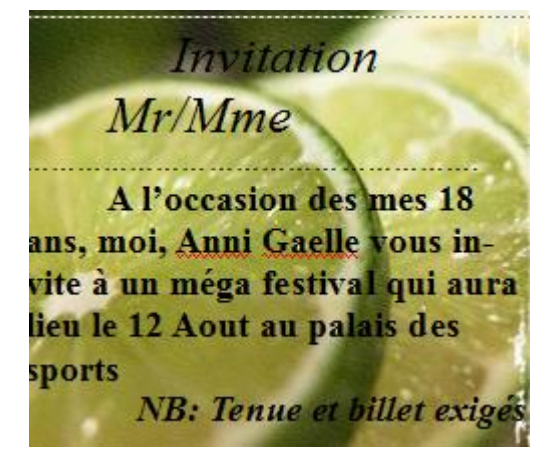

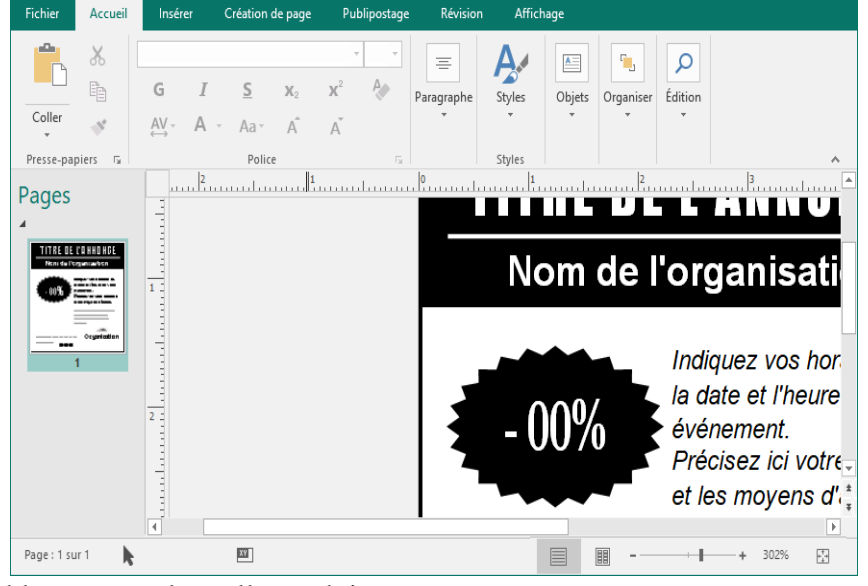

Composition1 - Publisher (Échec de l'activation du produit)

Connexion

**Exercice d'application :** créer le texte ayant l'aspect ci-contre:

## **IV. Enregistrer son fichier**

Après avoir créé le document, on doit l'enregistrer. Enregistrer un document est une opération qui consiste à le sauvegarder sur un support de stockage sous forme de données. A la fin de l'enregistrement, on obtient un fichier. Pour enregistrer un document Word, vous devez :

- Cliquer sur l'onglet **Fichier**
- Cliquer sur **Enregistrer sous …** la boîte de dialogue Enregistrer apparait
- Choisir l'emplacement ou vous voulez enregistrer votre document
- Changer le nom du document avec un nom qui convient à votre document si vous voulez
- Cliquer sur le bouton enregistrer

**Exercice d'application :** enregistrer votre document sous le nom : mon billet

d'anniversaire.

#### **Résumé**

Publisher est un logiciel qui permet de créer les documents de publication comme le billet d'anniversaire. La procédure générale pour créer un document avec Publisher est la suivante : lancer Publisher, créer un document (choisir une composition et un modèle), rédiger le document et enregistrer le document.

## **Exercices de consolidation**

- 2) Citer 5 types de documents qu'on peut créer avec Publisher
- 3) Que se passe-t-il quand on réussit le lancement d'un logiciel
- 4) Que contient un menu contextuel ?
- 5) A quoi servent les éléments de la liste qui se déroule quand on clique sur composition

## **Classe : Sixième**

## **Module 1 : Découverte de l'environnement informatique Chapitre 3 : Découverte et mise en œuvre des organes d'entrée/sortie Leçon 10 : Créer, manipuler et transcrire une liste avec Excel**

## **Compétence :**

A la fin de cette leçon l'apprenant doit être capable de :

- $\checkmark$  Lancer Excel
- $\checkmark$  Créer une liste de notes
- $\checkmark$  Calculer la moyenne
- ✓ Transcrire la liste

#### **Situation-problème**

La deuxième séquence est terminée ! Tous les enseignants ont remis les copies. Je veux utiliser mon ordinateur pour calculer ma moyenne tout seul ! Que faire ?

## **Introduction**

Microsoft Excel est un logiciel permettant d'effectuer les calculs répétitifs et complexes rapidement. On peut donc créer une liste avec Excel et effectuer les opérations (comme le calcul de la moyenne) avec les éléments de cette liste. Dans cette leçon, nous nous limiterons au calcul de la moyenne dans une liste.

#### **V. Lancer Excel**

La procédure pour lancer Excel est la suivante :

➢ Cliquer sur démarrer …un menu contextuel apparait

➢ Placer le curseur sur tous les programmes …une liste apparait dans le menu contextuel

➢ Cliquer sur Microsoft Office …une nouvelle liste apparait dans le menu contextuel

➢ Cliquer sur Microsoft Excel 2003 ou 2007 ou 2010 …une fenêtre apparait à l'écran Lorsqu'on finit de lancer Excel, une fenêtre comme celle-ci apparait à l'écran :

Elle est composée des parties suivantes :

- ➢ **La barre des titres :** permet d'afficher le titre du document à créer
- ➢ **Le ruban :** il est constitué d'un ensemble d'onglets ; chaque onglet offre un ensemble de groupes et chaque groupe offre un ensemble de fonctionnalités qui se ressemblent.
- ➢ **Un panneau :** il offre les fonctions permettant de choisir le type de document qu'on veut créer
- ➢ **La zone de travail :** elle doit contenir plus tard la page sur laquelle on doit commencer
- ➢ **La cellule :** c'est un rectangle de la zone de travail ; elle est identifiée par son numéro de colonne et son numéro de lignes. La cellule active est celle sur laquelle les données saisies apparaissent. Pour activer une cellule, il suffit de cliquer dessus
- ➢ **La barre des fonctions :** elle contient la fonction qui a été saisie dans la cellule active

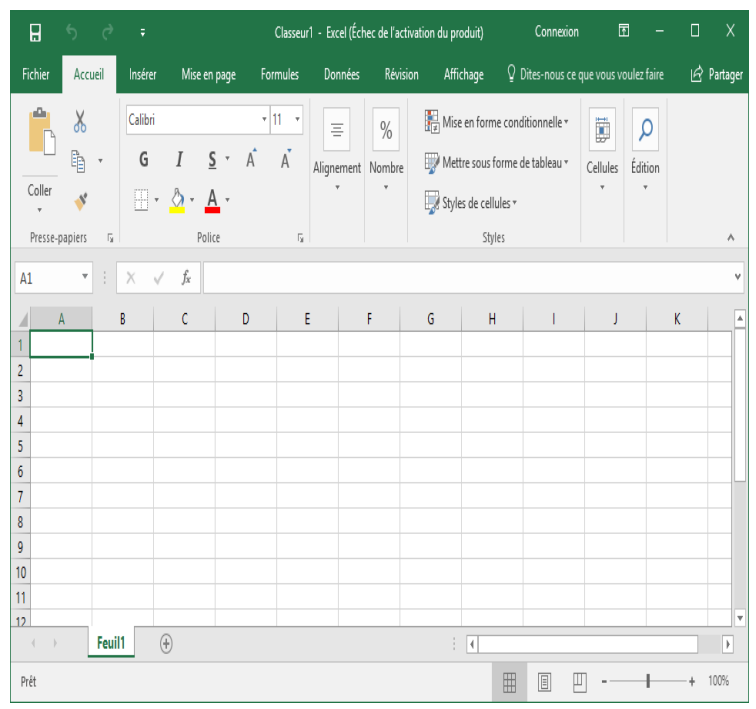

- ➢ **La barre d'adresse :** elle contient l'adresse de la cellule active.
- **Exercice d'application :** lancer Exel, activer la cellule D15 et saisir 24

## **VI. Créer une liste de notes**

La procédure pour créer une liste est la suivante :

- ➢ Tracer d'abord la liste sur le papier sous forme d'un tableau
- ➢ Saisir chaque élément de la liste dans une cellule en respectant le positionnement
- ➢ Utiliser certaines cellules pour calculer le résultat d'autres cellules : exemple : pour calculer le total des cellules A4 à A6 dans B7, on doit activer B7, saisir  $=$ A4+A5+A6
- ➢ Embellir les différents tableaux obtenus : pour embellir un tableau, on doit :
	- Le sélectionner (appuyer sur la majuscule, le maintenir et se déplacer dans chaque cellule en avec les flèches du clavier)
	- Faire un clic droit …une liste apparait
	- Choisir formats cellule
	- Choisir la police, la bordure et le motif

**Exercice d'application :** Utiliser la procédure ci-dessus pour créer le

tableau ci-contre :

#### **Note Séquence 2 Matière** coéfficient  $note$ total Mathématiques  $\overline{4}$  $\overline{15}$  $60$ **SVT**  $\overline{2}$  $16$  $32$ Informatique  $\overline{2}$  $14$ 28 orthographe  $\overline{1}$ 19 19 Etude de texte  $\overline{1}$  $17$  $17$ Redaction  $\overline{2}$  $13$ 26 Anglais  $\overline{3}$  $18$ 54 **TM**  $\overline{1}$ 19 19 **EPS**  $19$ moyenne 16,28

## **VII. Calculer le total et la moyenne**

Pour calculer par exemple le total de la note de mathématiques, on doit multiplier le coefficient par la note. Dans Excel on doit : choisir la cellule dans laquelle on veut calculer ce total, saisir : =cellule contenant le coefficient \* cellule contenant la note. Exemple dans E5,  $sasisir = C5*D5$ 

Pour calculer la moyenne finale note, on doit utiliser les fonctions somme et moyenne, avec les cellules concernées. Dans Excel on doit : choisir la cellule dans laquelle on veut calculer la moyenne, saisir : =somme (première cellule contenant un total : dernière cellule contenant un total) / somme (première cellule contenant un coefficient : dernière cellule contenant un coefficient). Exemple dans H16 saisir = =SOMME(E5:E13)/SOMME(C5:C13)

## **VIII. Transcrire la liste**

Transcrire une liste consiste à représenter la liste sous une forme différente. Dans cette leçon, nous représenterons la liste sous forme graphique. La procédure pour représenter une liste sous forme graphique est la suivante :

- ➢ Sélectionner la liste
- $\triangleright$  Cliquer sur le menu graphique
- $\triangleright$  Cliquer sur type de graphique
- $\triangleright$  Choisir son type de graphique
- $\triangleright$  Cliquer sur ok

**Exercice d'application :** Créer un graphique pour la liste de vous venez de construire.

## **Résumé**

Excel est un logiciel qui utilise les cellules pour faire rapidement des calculs mathématiques très longs, très difficiles et qui se répètent. Ainsi, on peut utiliser Excel pour créer et manipuler une liste de données comme les notes.

## **Exercices de consolidation**

- 6) Quelle est la différence entre la barre des menus et la barre d'outils standards
- 7) Qu'est ce qui apparait dans la zone d'adresse quand je clique sur la cellule B10 ? W170
- 8) Que dois-je faire pour saisir 30 dans H9 ? bonjour dans B7 ?
- 9) Comment fait-on pour activer une cellule ? pour calculer une formule dans une cellule
- 10) Si je veux calculer la somme des cellules A8, A9, A10, A11, A12, A13 dans K17, comment dois-je opérer ?
- 11) Quelle est l'importance des graphiques ? A quoi sert la transcription ?

### **Classe : Sixième**

#### **Module 1 : Découverte de l'environnement informatique Chapitre 4 : Adoption des attitudes citoyennes face aux contenus et outils de l'informatique**

**Leçon 11 : La Vérification des données et résultat, le respect de la propriété intellectuelle** 

## **Compétence :**

A la fin de cette leçon l'apprenant doit être capable de :

- ✓ Vérifier l'exactitude des données
- ✓ Vérifier la validité des résultats
- $\checkmark$  Reconnaitre et respecter la propriété intellectuelle

#### **Situation-problème**

Vous venez d'acheter un CD de Petit-Pays ; sur ce CD il est écrit : 'toutes formes de contrefaçon sont interdites et toute personne pris en flagrant délit s'expose aux poursuites judiciaires conformément aux lois et articles pénales en vigueur'. Tout de suite deux policiers se présentent devant le vendeur, vérifie quelques CD, l'accuse de contrefaçons, le menotte et l'emmène avec eux. Comment dois-je faire pour ne pas me trouver un jour dans cette situation ?

## **Introduction**

La contrefaçon est la reproduction d'un bien sans avoir l'accord du propriétaire. La propriété intellectuelle est le fait de contrôler un produit même après la commercialisation. Tout propriétaire d'un produit est le responsable de la propriété intellectuelle de ce produit.

Une donnée est une information stockée dans un appareil numérique comme l'ordinateur. L'exactitude d'une donnée est la conformité de cette donnée par rapport à ce qu'elle représente. La validité des résultats est la conformité du résultat à la démarche qui permet de l'obtenir. Exemple 4+7=10 n'est pas valide

#### **I. Vérifier l'exactitude des données**

Vérifier l'exactitude d'une donnée consiste à chercher à savoir si cette donnée n'est pas fausse ou n'est pas un mensonge. On peut vérifier l'exactitude d'une information de deux façons **: le repérage d'éléments fiables et la vérification sur un site spécialisé**.

#### **a) Le repérage d'éléments fiables**

Pour vérifier la validité d'une information, la méthode la plus sûr est de à d'autres documents traitant le même sujet. Par manque d'autres documents, on peut valider une information grâce aux éléments suivants :

- Des informations sur l'auteur : son nom, son adresse, ses références (privilégiez toujours les sites officiels)
- Des informations sur le texte : des sources, sa date de création
- Une bibliographie
- Des liens vers d'autres documents qui abordent le même thème
- Des références (citations, nom d'ouvrages, d'auteurs…)

#### **b) La vérification sur un site spécialisé**

On peut valider une information en la vérifiant sur un site spécialisé dans la chasse aux fausses informations. Ainsi quand vous recevez une information douteuse comme l'alerte sur un nouveau virus, vous pouvez d'abord vérifier sur un site de chasse aux fausses informations avant de considérer le message. Exemple de site spécialisé dans la chasse aux fausses informations : : http://www.hoaxbuster.com.

#### **II. Vérifier la validité des résultats**

Vérifier la validité d'une des résultats consiste à vérifier si ce qu'on vient de faire est juste. Par exemple vérifier si l'addition de deux nombres est correcte ou le mot saisit n'a aucune erreur de grammaire ou d'orthographe. Pour vérifier l'exactitude des résultats, on doit connaitre la démarche utilisé pour la trouver, puis recalculer ce résultat. On peut aussi utiliser un logiciel approprié.

**Exercice d'application :** Décrire comment vous vérifiez votre moyenne séquentielle **III. Le respect de la propriété intellectuel**

Par propriété intellectuelle, on entend donc les créations de l'esprit : les inventions, les œuvres littéraires et artistiques, mais aussi les symboles, les noms, les images et les dessins et modèles dont il est fait usage dans le commerce.

Le respect de la propriété intellectuelle consiste à se procurer le produit chez un fournisseur agrée (qui a le droit de vendre), lire le contrat, vérifier si on respecte le contrat avant d'utiliser le produit. De même on n'a pas le droit de vendre un produit sans l'accord de l'auteur.

#### **Résumé**

Tu peux adopter les attitudes citoyennes face aux contenus et outils informatiques en :

• Vérifiant l'exactitude des données et les résultats obtenus lors du traitement des données par un logiciel

• Lisant beaucoup et en discutant avec des enseignants pour plus d'informations ou en allant à allant sur internet.

• Evitant la piraterie et la contrefaçon

• En respectant la propriété intellectuelle par le refus de mettre ton nom sur une œuvre qui ne t'appartient pas

Le manque de respect de la propriété intellectuelle conduit à la prison, aux pertes économiques chez les producteurs, …

#### **Exercices de consolidation**

12) Pourquoi dois-tu respecter la propriété intellectuelle ?

13)Comment respecte-t-on la propriété intellectuelle ?

14) Quelles sont les conséquences du non-respect de la propriété intellectuelle ?

#### **Classe : Sixième**

### **Module 1 : Découverte de l'environnement informatique Chapitre 5 : Découverte de l'internet Leçon 12&13 : lancer et utiliser un navigateur internet**

#### **Compétence :**

A la fin de cette leçon l'apprenant doit être capable de :

- $\checkmark$  Définir internet, navigateur page web, moteur de recherche
- $\checkmark$  Lancer un navigateur
- $\checkmark$  Utiliser un moteur de recherche
- $\checkmark$  Ouvrir et parcourir un site web

#### **Situation-problème**

Votre ami vous dit qu'il a 1200 amis sur Facebook. Vous aussi, comme lui vous voulez accéder à la grandeur : vous voulez tout de suite être sur Facebook, avoir des amis et vous amuser avec vos amis. Comment arriver ?

#### **Introduction**

L'internet est l'interconnexion des ordinateurs qui se trouvent de part et d'autre dans le monde. Ainsi un quelqu'un qui se trouve en France peut utiliser son ordinateur pour communiquer avec quelqu'un qui se trouve dans un village du Cameroun et qui a aussi un ordinateur. Pour y arriver les deux ordinateurs doivent être connectés sur internet et avoir un logiciel de l'internet. Un navigateur est un type de logiciel utilisé pour naviguer sur internet. Généralement les gens laissent les informations sur internet sous forme de site web. Un site

web est un ensemble cohérent de pages web. Une page web est un document qu'on peut accéder sur internet sous forme de page (comme la page d'un livre).

## **I. Les navigateurs internet**

Lorsque l'ordinateur dispose de la connexion internet, l'utilisateur peut donc se connecter. Généralement il utilise un logiciel appelé navigateur pour se connecter sur internet.

## **1. Définitions et exemples**

Un navigateur est un type de logiciel utilisé pour se connecter et pour consulter les sites web. Il existe plusieurs navigateurs : mosilla firefox, opéra, google chrome, internet explorer, netscape, … Pour démarrer un navigateur, il suffit de double-cliquer sur son icône.

## **2. Présentation d'un navigateur**

Après qu'on ait lancé un navigateur, une interface graphique se présente sur l'écran de notre ordinateur. Elle contient un ensemble de barres et de boutons dont les plus courants et les plus utilisées sont :

- ➢ Une barre de titre qui porte le logo du navigateur et le nom de la page ouverte
- ➢ Une barre d'adresse dans laquelle on insère l'adresse d'un site
- ➢ Une barre de recherche qui permet de saisir des thèmes de recherche
- ➢ Les boutons de navigation qui permettent d'aller et revenir sur des pages précédemment ouvertes
- ➢ Les boutons d'actualisation, d'arrêt et de démarrage de recherches
- ➢ Un espace réservé pour afficher le résultat d'une recherche ou le contenu d'un site Web

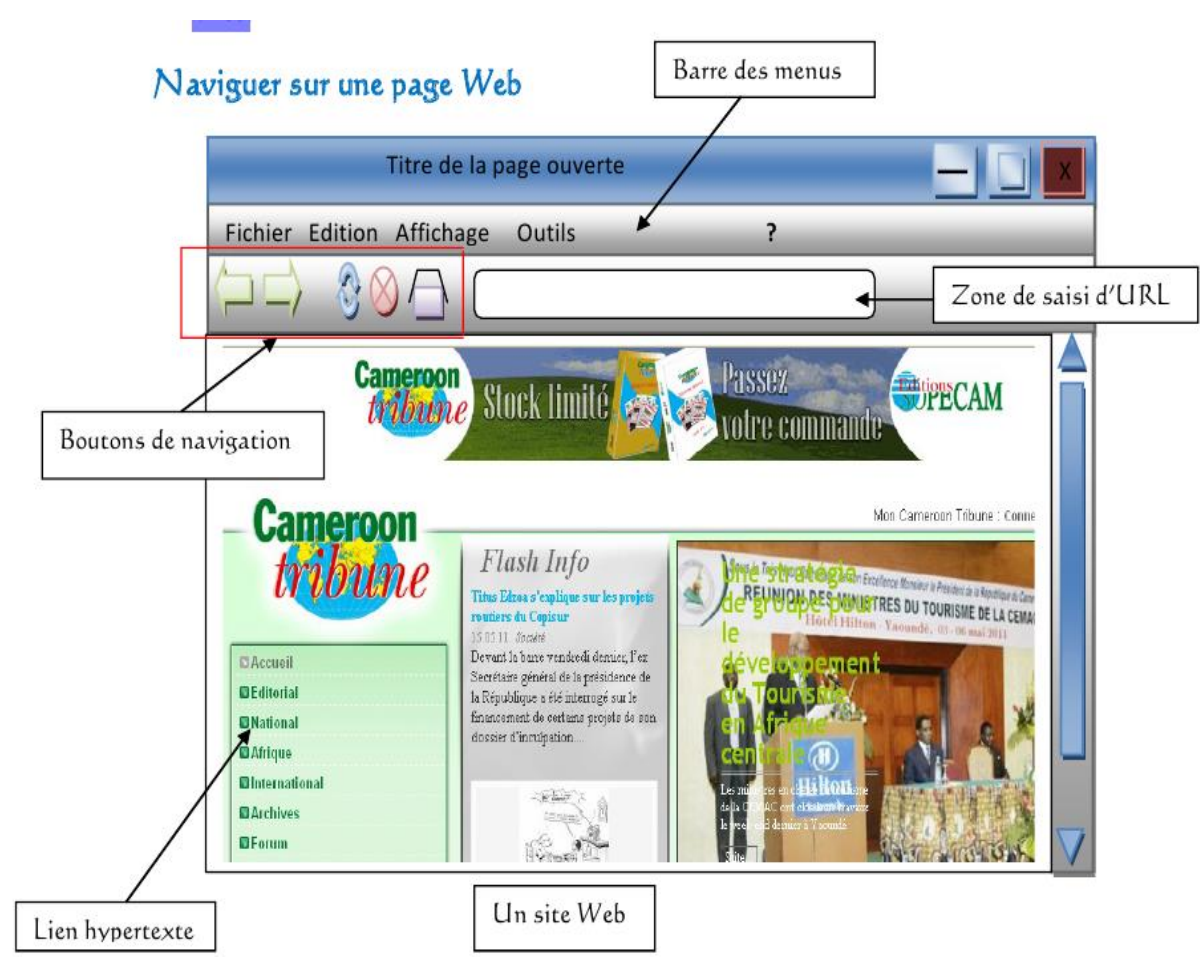

## **4. Le site web**

Un site Web (aussi appelé site internet par abus de langage) est un ensemble de pages web, liés par des liens hypertextes, stockés dans ordinateur appelé un serveur web.

Une page web est un document électronique écrit dans un langage informatique appelé HTML (HyperText Markup Language). Une page peut contenir du texte, des graphiques, de la vidéo, des animations, du son et des éléments interactifs tels que des formulaires à remplir directement sur l'ordinateur. Chaque page possède une adresse unique, appelée URL (Uniform Ressources Locator) pour identifier son emplacement sur le serveur. Les pages web contiennent souvent des liens hypertextes (textes ou images) qui renvoient sur d'autres pages web.

Pour naviguer sur l'Internet, on peut :

- ➢ Cliquer sur les liens hypertexte (souligné et de couleur) ou sur une image ou un dessin à zone sensible (le curseur prend la forme d'une main).
- ➢ Saisir l'URL d'une page ou d'un site web dans la zone saisie adresse du logiciel de navigation.

## **II. Les moteurs de recherche**

## **1. Présentation**

Un moteur de recherche est un site web permettant de retrouver des ressources (pages web, forums, images, vidéo, fichiers, etc) à partir d'un ensemble de mots clés.

Un moteur de recherche se présente comme suit :

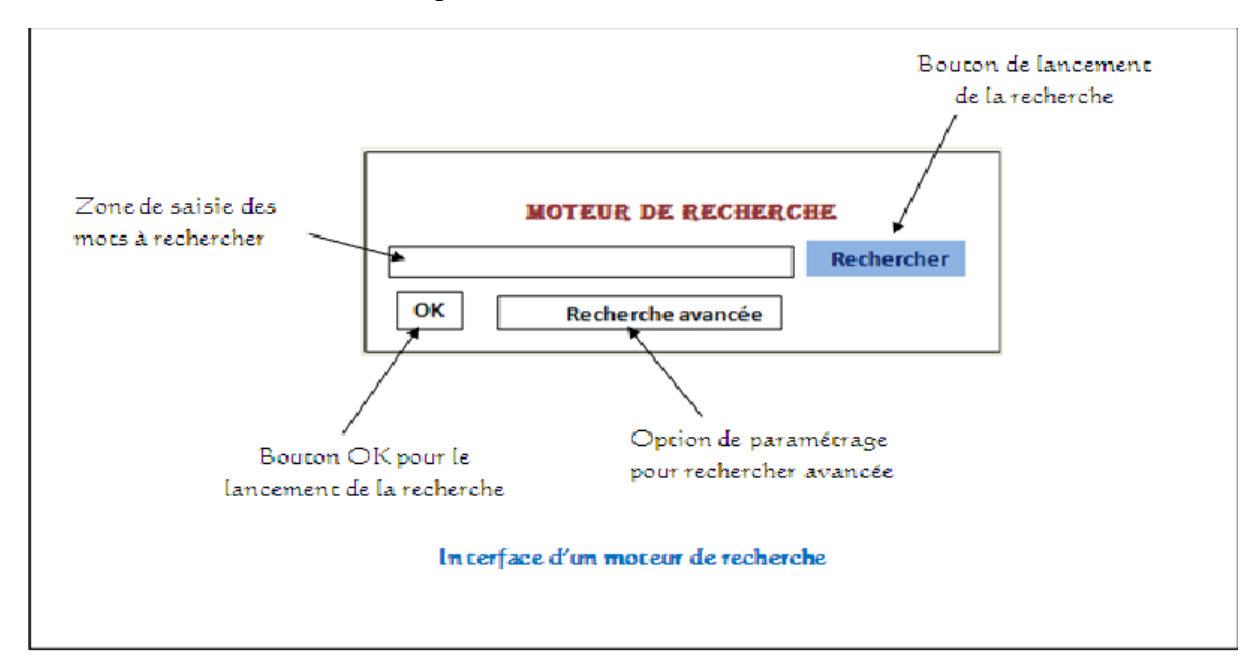

La zone de saisie permet de saisir les mots clés liés au sujet ou thème recherché. Les boutons ok et rechercher permettent de démarrer une recherche. Le bouton recherche avancée permet de raffiner la recherche.

Il existe plusieurs moteurs de recherche : [www.google.com,](http://www.google.com/) [www.altavista.](http://www.altavista/)...,

#### **2. Effectuer une recherche**

Pour rechercher une ressource ou une information à partir d'un moteur de recherche, on doit suivre les étapes ci-dessous :

- a. Lancer le navigateur
- b. Lancer le moteur de recherche … saisir son nom dans la zone d'adresse du navigateur et valider
- c. Saisir les mots clés dans la zone de recherche
- d. Cliquer sur rechercher

A la fin de la recherche le moteur affiche une liste contenant les différentes pages web traitant des sujets relatifs aux mots clés saisis.

**Exercice d'application :** On voudrait rechercher les morceaux du musicien petit-pays sur internet avec le moteur de recherche google.

## **Résumé**

L'internet est l'interconnexion des ordinateurs à un niveau mondial. On utilise généralement les navigateurs sur internet. Les moteurs de recherche permettent de localiser facilement une information sur internet.

## **Exercices de consolidation**

#### **Classe : Sixième**

**Module 2 : Familiariser avec les concepts de base d'architecture des matériels et des logiciels**

# **Chapitre 6 : Reconnaissance des unités périphériques Leçon 14&15 : Les périphériques, les imprimantes et les supports de stockage**

#### **Compétence :**

A la fin de cette leçon l'apprenant doit être capable de :

- $\checkmark$  Distinguer les différents types de périphériques (entrée, sortie, entrée/sortie)
- $\checkmark$  Distinguer les types d'imprimantes
- ✓ Démarrer, arrêter un périphérique
- $\checkmark$  Distinguer les types de support de stockage
- $\checkmark$  Expliquer les caractéristiques des mémoires
- $\checkmark$  Enumérer quelques supports magnétiques, laser, flash

## **Situation-problème**

Le professeur de SVT vous demande de saisir avec un logiciel de traitement de texte le premier chapitre du livre, de l'imprimer avec l'imprimante et d'apporter sur une copie sur papier et l'autre dans la clé-usb ce chapitre. Comment connecter et utiliser l'imprimante ou la clé-usb à l'ordinateur ?

#### **Introduction**

L'ordinateur est un appareil de traitement automatique et rationnel de l'information. L'ordinateur est composé de deux parties principales : la partie matérielle et la partie logicielle. La partie matérielle est composée aussi de deux parties principales : l'unité centrale et les périphériques

#### **I. Les unités périphériques**

Les périphériques sont les matériels qu'on peut connecter à l'unité centrale. Ces matériels nous permettent d'indiquer à l'unité centrale les informations qu'elle doit traiter. Elles permettent aussi à l'unité centrale de nous donner les résultats de son traitement.

Il existe trois types d'unité périphériques :

- ➢ **Les unités d'entrée :** les unités d'entrées sont les composants qui nous permettent de donner les ordres à l'ordinateur. Exemple : le clavier : dispositif nous permettant de saisir les textes, la souris : dispositif nous permettant de choisir par des clics ce que nous voulons faire
- ➢ **Les unités de sortie :** elle permet à l'unité centrale de nous donner les résultats de traitements qu'elle a effectués. Exemple : l'écran : permet à l'unité centrale d'afficher le résultat de son traitement, haut-parleur : dispositif permettant à l'unité centrale de donner sous forme de sons le résultat de son traitement
- ➢ **Les unités mixtes :** elles permettent à l'unité centrale de donner le résultat de leur traitement et aux utilisateurs de donner les ordres à l'unité centrale. Exemple : la clé USB : dispositif mobile de sauvegarde des données.

#### **II. Les types d'imprimantes**

Une imprimante est un périphérique de sortie qui sert à écrire ou dessiner sur le papier les données qui se trouvent dans un fichier. En fonction de leur mode de fonctionnement, on distingue trois types d'imprimantes : les imprimantes laser, les imprimantes matricielles et les imprimantes jet d'ancre.

## **III. Le démarrage et l'arrêt d'un périphérique**

Démarrer un périphérique consiste à le connecter à l'ordinateur et faire de façon à ce qu'on puisse l'utiliser. La procédure pour démarrer un périphérique est la suivante :

- ➢ Utiliser un câble ou un cordon approprié pour le connecter à l'ordinateur
- ➢ Si le périphérique contient un écran, utiliser son clavier pour activer l'option connecter à l'ordinateur
- ➢ Si l'ordinateur détecte le périphérique, cliquer sur la fenêtre qui apparait à l'écran et suivre le reste de la procédure

## **Exercice d'application :**

- 1) Connecter un téléphone à l'ordinateur et jouer dans l'ordinateur la musique qui est dans le téléphone
- 2) Connecter une clé internet à l'ordinateur et ouvrir un moteur de recherche
- 3) Connecter une imprimante à l'ordinateur et imprimer un document texte.

## **IV. Les différents types de support de stockage**

Il existe deux types de mémoires : les mémoires vives (RAM) qui stockent l'information en cours de traitement (lorsqu'on éteint l'ordinateur, les informations sont perdues dans ce type de mémoire) et les mémoires permanentes (disque dur, clé-usb, …) qui gardent l'information même si on éteint l'ordinateur.

Les mémoires permanentes sont encore appelées les supports de stockage. Un support de stockage est un dispositif permettant stocker les données. Une donnée est une information de nature numérique ou alphanumérique représentée sous forme codée compréhensible par la machine en vue d'y être enregistrée, traitée, conservée et communiquée. Il existe deux types de support de stockage : le disque dur et les supports de stockage mobile. Un support de stockage mobile est une mémoire non volatile et mobile permettant de stocker les données. Un disque dur est une mémoire non volatile située dans l'ordinateur qui, selon la taille peut stocker les données importantes.

Les caractéristiques d'un support de stockage sont : la capacité (en Go ou en To), le temps d'accès (en seconde), le débit (en bit/s), le mode de fonctionnement.

#### **V. Exemples de support de stockage**

En fonction du mode de fonctionnement, il existe plusieurs types de supports de stockage :

- ➢ **Les supports magnétiques :** exemple : le disque dur
- ➢ **Les supports laser :** exemple : le cd
- ➢ **Les supports flash :** exemple : la clé usb

#### **Résumé**

Les périphériques sont les dispositifs qui permettent à l'unité centrale de communiquer avec le monde extérieur. Ils se regroupent en trois catégories : les unités d'entrée, les unités de sortie et les unités d'entrée/sortie. Les supports de stockage nous permettent de garder nos informations sous formes de fichier pour pouvoir les utiliser plus tard.

## **Exercices de consolidation**

- 1) Quelle est la différence entre les différents types de périphériques ?
- 2) Quelle est la différence entre les mémoires vives et les supports de stockage ?
- 3) Quelle est la caractéristique la plus importante d'un support de stockage ?
- 4) Donner la procédure pour connecter un téléphone à l'ordinateur
- 5) Comment peut-on vers pour prendre un fichier dans un ordinateur et le mettre dans un autre ?

6) Amina veut acheter sa carte mémoire. Quelle caractéristique doit-il d'abord vérifier ? Elle veut juste jouer la musique dans son téléphone avec cette carte. Elle peut acheter une carte de quelle capacité ?

#### **Classe : Sixième**

**Module 2 : Familiariser avec les concepts de base d'architecture des matériels et des logiciels**

## **Chapitre 7 : Entretien de l'outil informatique Leçon 16&17 : Notion de protection de l'outil informatique**

#### **Compétence :**

A la fin de cette leçon l'apprenant doit être capable de :

- $\checkmark$  Identifier les ennemis du matériel informatique
- $\checkmark$  Nettoyer, conserver un ordinateur et les lecteurs
- $\checkmark$  Enumérer les conséquences de l'instabilité du courant électrique
- $\checkmark$  Enumérer les équipements de protection contre les instabilités du courant électrique

#### **Situation-problème**

Papa m'a dit qu'il ne m'achèterait plus rien si un jour mon ordinateur se gâte. Comment dois-je protéger mon ordinateur ?

#### **Introduction**

N'importe quel appareil doit être protégé ; nous devons aussi protéger notre ordinateur. Pour protéger un appareil, on doit d'abord connaitre ses ennemis, puis connaitre comment les détruire et les éviter.

#### **I. Les ennemis du matériel informatique**

La poussière est le plus grand ennemi de l'ordinateur : quand il entre dans l'ordinateur, il fait chauffer les composants qui se gâtent rapidement.

La saleté, l'eau et la chaleur sont aussi les ennemis de l'ordinateur.

L'instabilité du courant électrique est aussi un grand ennemi de l'ordinateur. L'instabilité du courant électrique se manifeste par la variation ou la coupure brusque du courant électrique. Le courant que reçoit l'ordinateur doit être constant. L'instabilité du courant électrique peut donc détruire entièrement les composants de l'ordinateur. Il fait partie des ennemis de l'ordinateur

#### **II. Combattre les ennemis du matériel informatique**

#### **1. Nettoyer un ordinateur**

L'ordinateur et ses périphériques ne doivent pas être en contact avec la poussière, l'eau, la chaleur.

Lorsque l'ordinateur ou l'un de ses périphériques comme le CD/DVD est en contact avec la poussière, on doit le nettoyer avec un aspirateur ou avec un torchon souple et sec.

Lorsque l'ordinateur est en contact avec l'eau, on doit le nettoyer avec un torchon sec et le sécher.

**Exercice d'application :** nettoyer un cd

#### **2. Protéger l'ordinateur contre l'instabilité du courant électrique**

Pour protéger l'ordinateur contre les variations de courant électrique, on utilise les onduleurs. Un onduleur est un appareil qui stabilise les variations du courant électrique. Ainsi, si le courant est trop faible, l'onduleur doit faire de façon à ce que sa tension augmente ; si le courant est trop fort, l'onduleur doit faire de façon à ce que le courant que reçoit l'ordinateur soit normal

Pour protéger l'ordinateur contre les coupures brusques de courant électrique, on utilise les accumulateurs. Un accumulateur est un appareil qui stocke le courant électrique. Ainsi, en cas de coupures brusque l'accumulateur alimente l'ordinateur pendant un certain temps.

Pour utiliser l'onduleur ou l'accumulateur, nous devons le brancher à l'ordinateur de la même façon que nous connectons les périphériques. On doit aussi le brancher à la prise de courant

## **Exercice d'application :** connecter l'onduleur et l'accumulateur à un ordinateur.

## **Résumé**

La protection de l'outil informatique est indispensable. Nous devons toujours les protéger contre la poussière, l'eau, la saleté, …, les instabilités de tension.

## **Exercices de consolidation**

- 1) Quels sont les ennemis de l'ordinateur ?
- 2) Quelle est la différence entre la variation de courant et la coupure brusque ? comment protéger l'ordinateur contre chaque cas ?
- 3) Comment protège-t-on l'ordinateur contre la poussière ?

## **Classe : Sixième**

## **Module 2 : Familiariser avec les concepts de base d'architecture des matériels et des logiciels**

## **Chapitre 8 : Utilisation des fonctions élémentaires d'un système d'exploitation Leçon 18 – 21 : Découverte des systèmes d'exploitation**

## **Compétence :**

A la fin de cette leçon l'apprenant doit être capable de :

- ✓ Définir système d'exploitation
- $\checkmark$  Enumérer les fonctions d'un système d'exploitation
- $\checkmark$  Reconnaitre le bureau
- $\checkmark$  Identifier les icônes, la barre des taches
- ✓ Identifier les éléments d'une fenêtre
- $\checkmark$  Identifier une boite de dialogue

### **Situation-problème**

Papa vient juste d'apporter l'ordinateur à la maison. Après avoir démarré, le bureau apparait et tout de suite vous êtes perdus, vous ne savez plus comment continuer. Le but de cette leçon est de vous familiariser avec ce bureau.

#### **Introduction**

Nous savons que l'ordinateur a deux parties. Une partie qu'on voit : elle est constituée des boutons, l'enveloppe et une plaque électronique à l'intérieure. Une partie qu'on ne voit pas : elle lie les données, effectue les calculs et affiche les résultats à l'écran. La partie qu'on ne voit pas s'appelle encore système d'exploitation.

## **I. Notion de système d'exploitation**

Un système d'exploitation est un programme de base principale qui gère le contact entre le matériel et tous les autres logiciels. On peut encore définir le système d'exploitation comme un ensemble de programme spécialisés qui assurent le bon fonctionnement de l'ordinateur Exemple : Windows, linux, Mac.

Le système d'exploitation est comme l'esprit de l'ordinateur. C'est lui qui dirige l'ordinateur, le fait réfléchir. Le système d'exploitation joue plusieurs rôles ou fonctions :

- ➢ **Gestion des ressources matérielles et logicielles :** c'est lui qui dit comment les différents composants matériels et logiciels doivent être utilisés
- ➢ **Gestion des informations :** c'est lui qui permet de garder les informations dans le disque dur
- ➢ **Offrir une interface utilisateur :** c'est lui qui offre tous ce qui s'affiche à l'écran et nous permet d'utiliser l'ordinateur

## **II. L'interface graphique**

L'interface graphique ou l'interface utilisateur est une partie du système d'exploitation qui permet de gérer le contact avec l'ordinateur. Lorsqu'on démarre l'ordinateur, un bureau apparait à l'écran : il contient une grande image qu'on appelle fond d'écran, les icônes (petites images qui permettent d'ouvrir les logiciels), le curseur (la flèche qui représente la souris) et la barre des taches (la ligne souvent en bas de l'écran qui contient le bouton démarrer et d'autres boutons)

La procédure pour ouvrir un fichier qui a son icône est la suivante :

- ➢ Placer le curseur sur l'icône
- ➢ Faire un clic droit …un menu contextuel apparait
- $\triangleright$  Cliquer sur ouvrir

**Exercice d'application :** ouvrir la corbeille

## **III. Les éléments d'une fenêtre**

Lorsqu'on ouvre un fichier ou un logiciel, on observe généralement les éléments suivants :

- ➢ **La barre des titres :** elle contient le nom de l'application ouvert, le titre du document ouvert, les boutons qui permettent de réduire, agrandir ou fermer la fenêtre
- ➢ **La barre des menus :** elle contient les différents menus ; un menu contient un ensemble de fonctions que peut faire le logiciel ouvert. Exemple : la barre de menus contient le menu ? qui permet de lire les fichiers d'aide pour utiliser l'application en cours. Pour ouvrir ces fichiers, il suffit de cliquer sur ce menu et choisir l'une des options (comme l'option afficher l'aide). A partir de la version 2007 de Microsoft office, la barre des menus a été remplacée par le ruban
- ➢ **La zone de travail :** c'est sur cette zone que se trouve les données que nous voulons traiter.

La boite de dialogue est une fenêtre qui permet d'effectuer certaines opérations sur un document ouvert.

**Exercice d'application :** ouvrir le bloc note et saisir son nom, ouvrir l'aide pour voir comment on enregistre un document, puis enregistrer votre document

#### **IV. Les sessions**

Une session est un bureau de travail propre à un utilisateur donné. Pour pouvoir utiliser une session, vous devez d'abord l'ouvrir. La procédure pour ouvrir une session est la suivante :

- ➢ Démarrer l'ordinateur si elle est atteinte … la liste des sessions disponibles s'affiche à la fin du démarrage
- $\triangleright$  Cliquer sur votre session
- $\triangleright$  Entrer le mot de passe si on vous demande

Pour fermer une session sous Windows, on doit : cliquer sur démarrer, cliquer sur le bouton à gauche du bouton arrêter et choisir fermer la session.

Pour changer une session, on doit fermer la session en cours, ouvrir une autre session.

**Exercice d'application :** Changer la session 'invités' pour ouvrir une autre session que vous connaissez le mot de passe

## **V. La date et l'horloge**

L'heure et la date sont généralement affichées sur la barre des tâches. Il peut s'avérer qu'elles soient erronées. La procédure pour modifier l'heure et la date est la suivante :

- ➢ Cliquer sur démarrer
- $\triangleright$  Cliquer sur panneau de configuration
- $\triangleright$  Cliquer sur horloge, date
- ➢ Cliquer sur modifier l'horloge, la date

➢ Donner une nouvelle valeur

**Exercice d'application :** augmenter de 30 minutes, l'heure courante.

## **Résumé**

La gestion du matériel informatique, des logiciels et des utilisateurs est assurée par le système d'exploitation. L'utilisateur le reconnait par son interface graphique, qui lui permet de communiquer avec l'ordinateur.

## **Exercices de consolidation**

#### **Classe : Sixième Module 2 : Familiariser avec les concepts de base d'architecture des matériels et des logiciels Chapitre 9 : organisation et traitement des données Leçon 22 – 25 : les fichiers et les dossiers**

## **Compétence :**

A la fin de cette leçon l'apprenant doit être capable de :

- $\checkmark$  Distinguer les fichiers des dossiers
- $\checkmark$  Manipuler un fichier
- $\checkmark$  Manipuler un dossier
- ✓ Identifier le dossier par défaut
- $\checkmark$  Ouvrir un document dans le dossier par défaut
- ✓ Enregistrer un document dans le dossier par défaut

#### **Situation-problème**

Vous souhaitez jouer les morceaux qui se trouvent dans le téléphone de votre grand frère avec votre ordinateur. Que faire ? Le but de ce chapitre est de vous rendre apte à résoudre ce genre de problèmes.

#### **Introduction**

Le système d'exploitation nous permet de stocker les données dans le disque dur. Il nous permet aussi de manipuler et d'organiser ces données.

#### **I. Notion de fichiers et dossiers**

Un fichier est un ensemble de données ayant un rapport entre elles. Un fichier s'identifie par son nom suivit de son icône ; ce nom est composé de deux parties séparées par un point : la première partie permet de le reconnaitre et la deuxième partie permet de connaitre son format (le type du fichier). Exemple  $\mathcal{L}$  freedom.mp3

Un répertoire est un objet informatique pouvant contenir les fichiers et d'autres répertoires. Un répertoire s'identifie par une icône suivit de son nom. Exemple documents and settings

#### **II. Manipulation des dossiers et fichiers**

#### **1. Manipulation des dossiers**

Les opérations possibles sur un dossier ou répertoire sont :

- ➢ **L'ouvrir :** il s'agit d'accéder aux fichiers et dossiers qu'il contient. La procédure est la suivante :
	- Faire un clic droit sur le répertoire .... Un menu contextuel apparait
	- Cliquer sur ouvrir
- ➢ **Le renommer :** il s'agit de changer son nom. La procédure est la suivante :
	- Faire un clic droit sur le répertoire .... Un menu contextuel apparait
		- Cliquer sur renommer
		- Saisir un nouveau nom
		- Appuyer sur entrée
- ➢ **Le créer :** il s'agit de fabriquer un répertoire qui n'existait pas. La procédure est la suivante :
	- Faire un clic droit dans son répertoire .... Un menu contextuel apparait
	- Placer le curseur sur nouveau .... Un menu contextuel apparait
	- Cliquer sur dossier …un répertoire apparait
	- Saisir un nom
	- Appuyer sur entrée
- ➢ **Le copier :** il s'agit de copier ce répertoire dans un autre répertoire. La procédure est la suivante :
	- Faire un clic droit sur le répertoire .... Un menu contextuel apparait
	- Cliquer sur copier
	- Ouvrir le répertoire dans lequel on veut copier ce répertoire
	- Faire le clic droit dans ce répertoire
	- Cliquer sur copier
- ➢ **Le déplacer :** il s'agit de changer son répertoire parent. . La procédure est la suivante :
	- Faire un clic droit sur le répertoire .... Un menu contextuel apparait
	- Cliquer sur déplacer
	- Ouvrir le répertoire dans lequel on veut copier ce répertoire
	- Faire le clic droit dans ce répertoire
	- Cliquer sur copier
- ➢ **Le supprimer :** il s'agit de reproduire dans un autre support de stockage (cette opération doit aussi enlever tous les répertoires et fichiers qu'il contient). La procédure est la suivante :
	- Faire un clic droit sur le répertoire .... Un menu contextuel apparait
	- Cliquer sur coller

**Exercice d'application :** ouvrir le dossier mes documents et créer un dossier nommé 'mon premier dossier', copier ce dossier dans le bureau. Ouvrir le dossier mes documents et supprimer le dossier que vous venez de créer.

#### **2. Manipulation des fichiers**

Toutes les opérations sur les dossiers sont possibles avec les fichiers ; en plus on peut enregistrer un fichier. La procédure pour enregistrer un fichier dans le répertoire par défaut est :

- Cliquer sur le menu fichier …un menu se déroule
- Cliquer sur enregistrer
- Saisir éventuellement le nom du fichier
- Appuyer sur entrée

.

#### **III. Enregistrer un document dans le dossier par défaut**

Le dossier par défaut est le dossier qui est ouvert et sur lequel nous pouvons directement travailler. Lorsque nous connectons la clé-usb par exemple, un dossier par défaut apparait. Pour ouvrir un document dans le dossier par défaut, on doit faire le clic droit sur le document et cliquer sur ouvrir. Pour enregistre un document dans le dossier par défaut, on doit cliquer sur le menu fichier, cliquer sur enregistrer sous, saisir le nom du document et cliquer sur enregistre

**Exercice d'application :** ouvrir le dossier 'mon premier dossier' qui se trouve dans le bureau. Créer un fichier nommé mon nom.txt, ouvrir ce fichier, saisir votre nom et l'enregistrer

#### **IV. Les supports de stockage**

Les supports de stockage sont les dispositifs qui permettent de garder les données. La procédure pour ouvrir un support de stockage déjà connecté à l'ordinateur est la suivante :

cliquer sur démarrer, ordinateur, nom du support. La procédure pour enregistrer un document dans un support de stockage est la suivante : cliquer sur le menu fichier, cliquer sur enregistrer sous, cliquer sur ordinateur, cliquer sur l'icône du support, saisir le nom du document et cliquer sur enregistrer.

**Exercice d'application :** ouvrir le dossier 'mon premier dossier' qui se trouve dans le bureau. Créer un fichier nommé mon nom.txt, ouvrir ce fichier, saisir votre nom et l'enregistrer dans votre clé-usb.

#### **Résumé**

Les fichiers et les dossiers permettent de stocker, manipuler et organiser les données. **Exercices de consolidation**

#### **Classe : Sixième**

#### **Module 2 : Familiariser avec les concepts de base d'architecture des matériels et des logiciels Chapitre 9 : Organisation et traitement des données**

**Leçon 26 : Les messages électroniques** 

### **Compétence :**

A la fin de cette leçon l'apprenant doit être capable de :

- $\checkmark$  Identifier un serveur mail
- $\checkmark$  Identifier une adresse électronique
- $\checkmark$  Ecrire et envoyer un message électronique

## **Situation-problème**

Le professeur de d'histoire vous a demandé de saisir le cours sur l'histoire du Cameroun avant la première guerre mondiale et l'envoyer à l'adresse [cours\\_histoire@yahoo.fr.](mailto:cours_histoire@yahoo.fr) Que faire ?

#### **Introduction**

Causer avec quelqu'un qui se trouve à mille lieux de vous n'est plus un mythe. Cependant l'envoyer une photo ou vous échanger instantanément des photos nécessite la maitrise de certains points forts de l'internet : la messagerie électronique. **La messagerie électronique encore appelée email** est un service permettant aux personnes pouvant se connecter sur un réseau informatique de s'échanger les messages. Cette leçon se limitera à l'utilisation de la messagerie électronique sur internet.

## **I. Notion de messagerie électronique**

#### **1. Présentation**

Les messages électroniques permettent aux utilisateurs de l'internet de :

- ➢ Communiquer sans être obligé de se connecter au même moment
- ➢ Communiquer par écrit comme au téléphone
- ➢ S'échanger les fichiers comme les photos

Une adresse électronique est une adresse à laquelle on peut envoyer du courrier électronique c'est-à-dire un message mémorisé par un ordinateur et transmise par réseau.

#### **2. Syntaxe d'une adresse électronique**

Les adresses électroniques dans le service sont des triplets (utilisateur, fournisseur et domaine) séparés par le caractère « @ » (arobase). **La syntaxe générale est donc la suivante : utilisateur@fournisseur.domaine.** L'utilisateur est le nom du propriétaire de l'adresse, le fournisseur et le domaine identifient le serveur de messagerie.

Un serveur de messagerie est un site web dédié à la gestion des messages. Il existe plusieurs serveurs de messagerie : gmail, yahoo, hotmail, … Le nom de l'utilisateur ne doit pas contenir d'espace ni commencer par un chiffre.

Dans la pratique, une adresse électronique est souvent de la forme suivante :

#### [nom@fournisseur.domaine](mailto:nom@fournisseur.domaine)

**II. Ecrire et envoyer un message électronique**

> **1. La connexion à un compte de messagerie électronique**

Pour se connecter à un compte de messagerie électronique, on doit d'abord ouvrir la page d'accueil du serveur de messagerie en saisissant son url dans la zone d'adresse du navigateur. Un formulaire de connexion contenant les champs nom du compte et le mot de passe. Le formulaire de connexion a l'aspect ci-dessous :

Compte messagerie Mot de passe/login Mémoriser le compte Ouvrir session

**Exercice d'application :** connecter vous au compte ci-dessous :

# [cours\\_infos6@gmail.com;](mailto:cours_infos6@gmail.com) le mot de passe est : sixième

## **II. Manipulation d'un message électronique**

Ouvrir une session consiste à accéder à la session de façon à pouvoir gérer les messages.

Lorsque le mot de passe et le nom du compte sont corrects, vous obtenez après un certain temps une fenêtre de gestion des messages.

La fenêtre de gestion des messages permet d'effectuer toutes les opérations suivantes sur un compte de messagerie :

- ➢ Envoyer, lire, répondre, transférer un message électronique
- $\triangleright$  Manipuler un ou plusieurs fichiers attachés à un message électronique
- ➢ Organiser ses messages et contacts électronique
- ➢ Personnaliser son compte de messagerie électronique

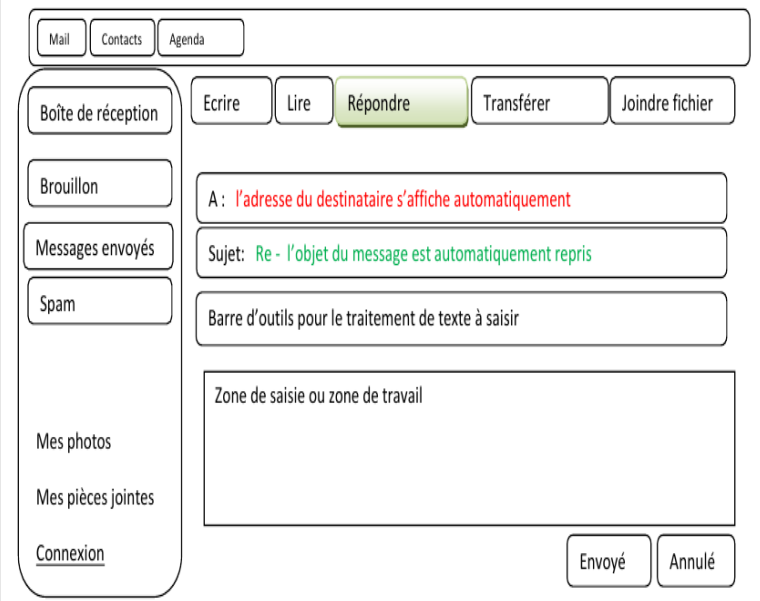

La fenêtre de gestion des messages a l'aspect ci-dessous :

## **1. Manipulation de base**

Lorsque la fenêtre de gestion des messages s'affiche, en cliquant sur les boutons appropriés vous pouvez :

- ➢ Ecrire un message : cette opération consiste à envoyer un message vers un autre compte de messagerie qui existe déjà. La procédure est la suivante :
	- cliquer sur le bouton écrire,
	- cliquer sur A et entrer l'adresse du destinataire,
- cliquer sur sujet et entrer le titre du méssage (optionel),
- cliquer sur zone de tavail et utiliser la barre d'outils traitement pour saisir le message lui-même
- Cliquer sur le bouton envoyer pour poster le message

**Exercice d'application :** ouvrez le compte [cours\\_infos6@gmail.com](mailto:cours_infos6@gmail.com) et envoyer un message ayant pour contenu votre nom, votre prénom, votre numéro,classe,date du jour à l'adresse : cours\_qutrième\_année@yahoo.com

- ➢ Lire un message : cette opération consiste à ouvrir un message qui a été envoyé dans votre compte. La procédure est la suivante :
	- Cliquer sur boite réception ...la liste des messages apparait
	- Cliquer sur un message ... le contenu du message apparait
	- Configurer éventuellement les options

**Exercice d'application :** ouvrez le compte [cours\\_infos6@gmail.com](mailto:cours_infos6@gmail.com) et lire le deuxième message qu'on vous a envoyé.

- ➢ Répondre à un message : cette opération consiste à répondre à un message qui a été envoyé dans votre compte. La procédure est la suivante :
	- Ouvrir le message
	- Cliquer sur le bouton répondre
	- Cliquer sur la zone de travail et saisir le message
	- Cliquer sur le bouton envoyer pour poster

**Exercice d'application :** L'adresse : [cours\\_qutrième\\_année@yahoo.com](mailto:cours_qutrième_année@yahoo.com) vous a envoyé un message de bienvenu. Répondre à ce message. Dans votre réponse dite comment vous avez fait pour ouvrir votre compte.

## **Résumé**

Les messages électroniques vous permettent de communiquer sur internet par un système d'envoi et de réception de message